<span id="page-0-0"></span>FANUC LTD.

# **Power Mate Series<br>Driver**

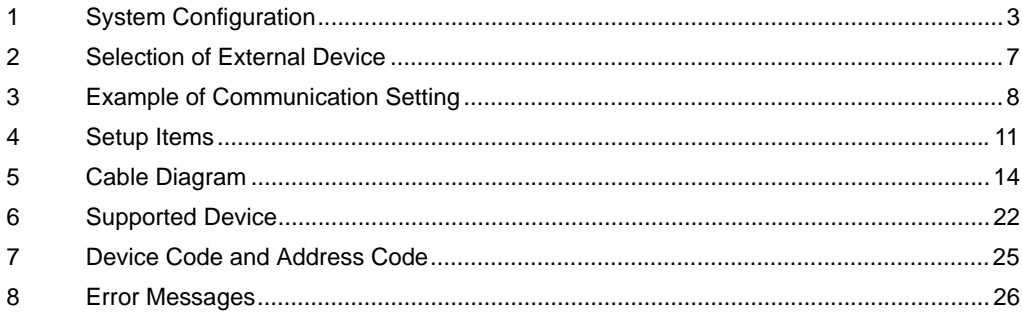

#### Introduction

This manual describes how to connect the Display and the External Device (target PLC).

In this manual, the connection procedure will be described by following the below sections:

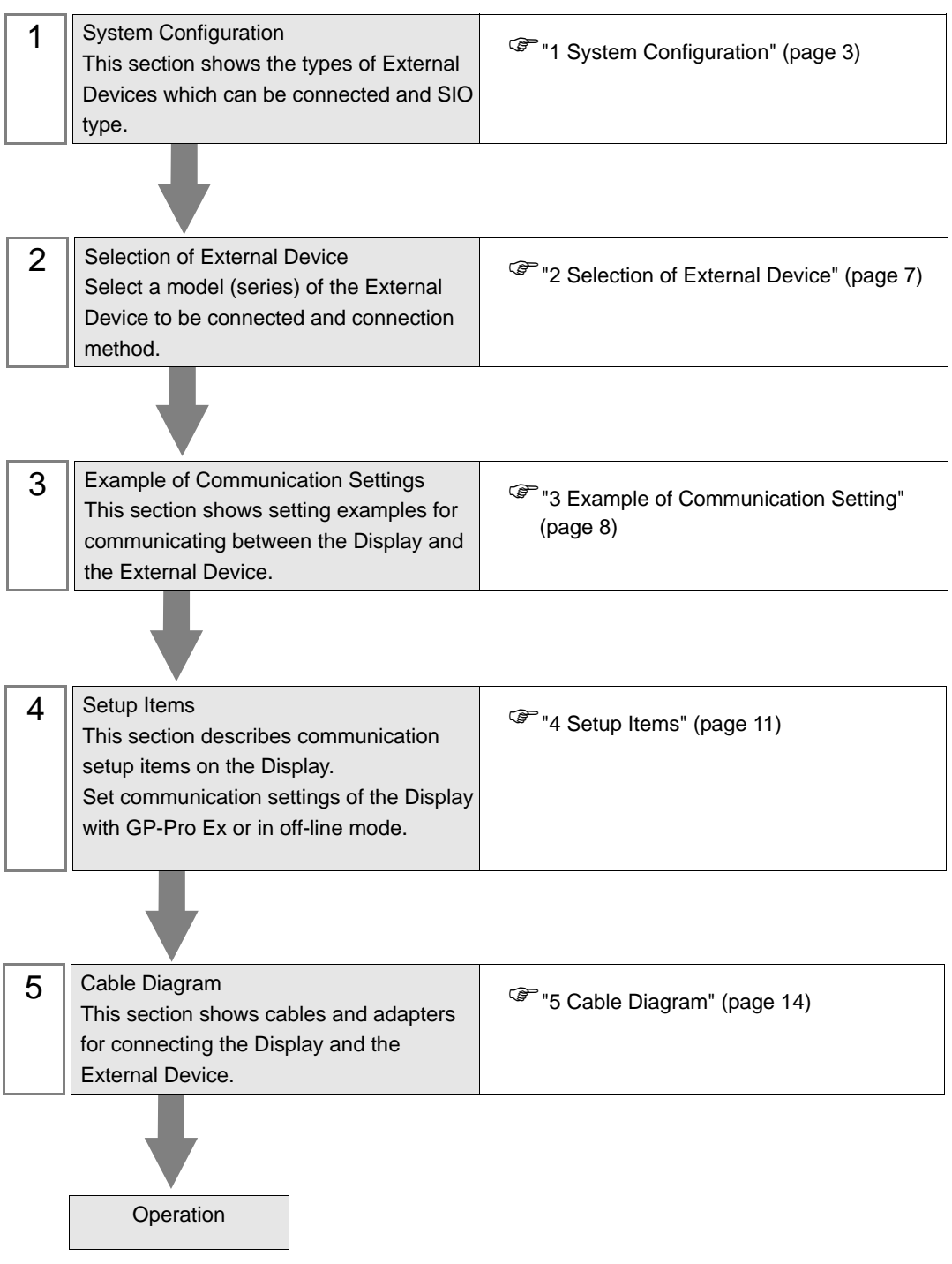

# <span id="page-2-0"></span>1 System Configuration

The system configuration in the case when the External Device of [FANUC LTD.](#page-0-0) and the Display are connected is shown.

#### **IMPORTANT**

• Be sure to inform the Fanuc Corporation clearly that the system will be connected with Display.

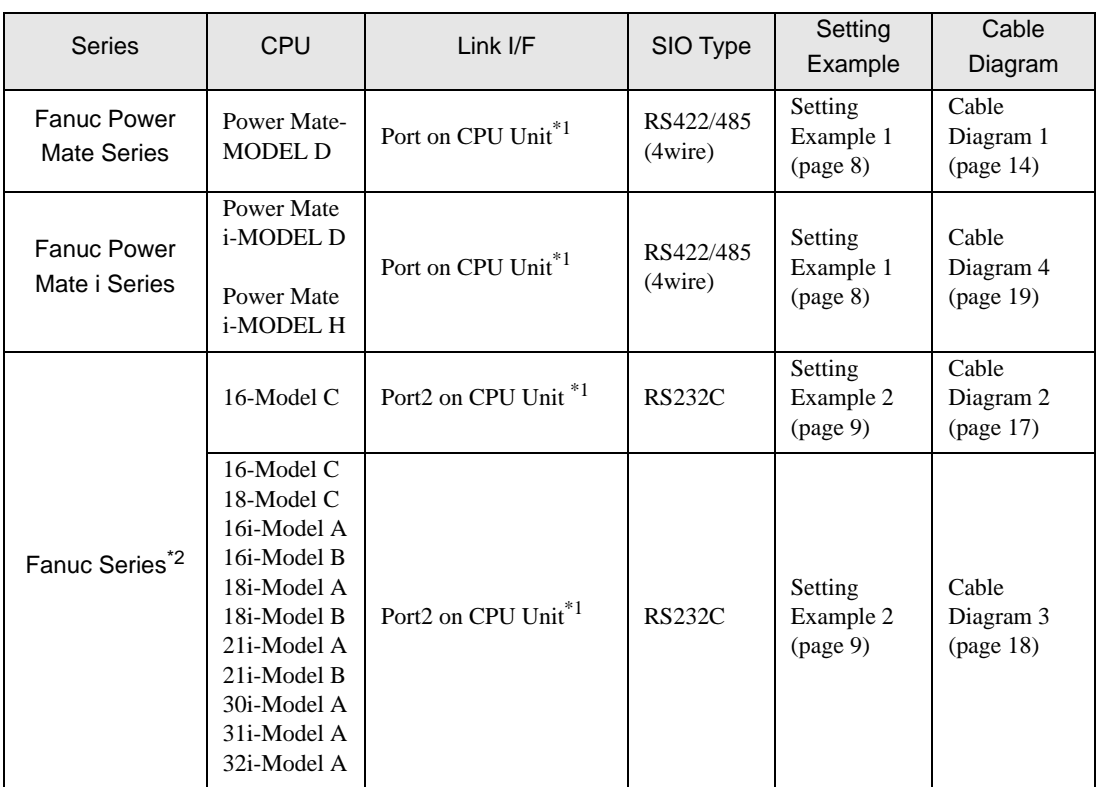

<span id="page-2-1"></span>\*1 The serial port used for the connection is different according to CPU. The serial port that can be used is as follows.

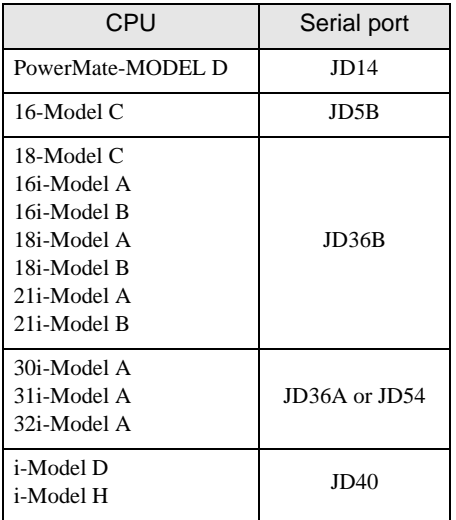

\*2 The touch panel function on the LCD of the CNC cannot be used simultaneously with the Display.

# Connection Configuration

• 1:1 Connection

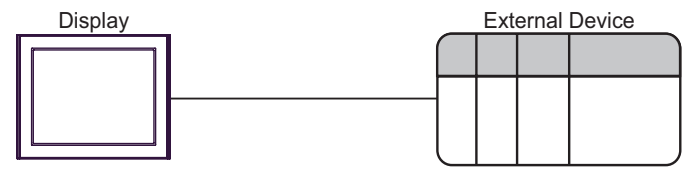

# <span id="page-4-0"></span>**IFC COM Port**

When connecting IPC with an External Device, the COM port used depends on the series and SIO type. Please refer to the IPC manual for details.

#### Usable port

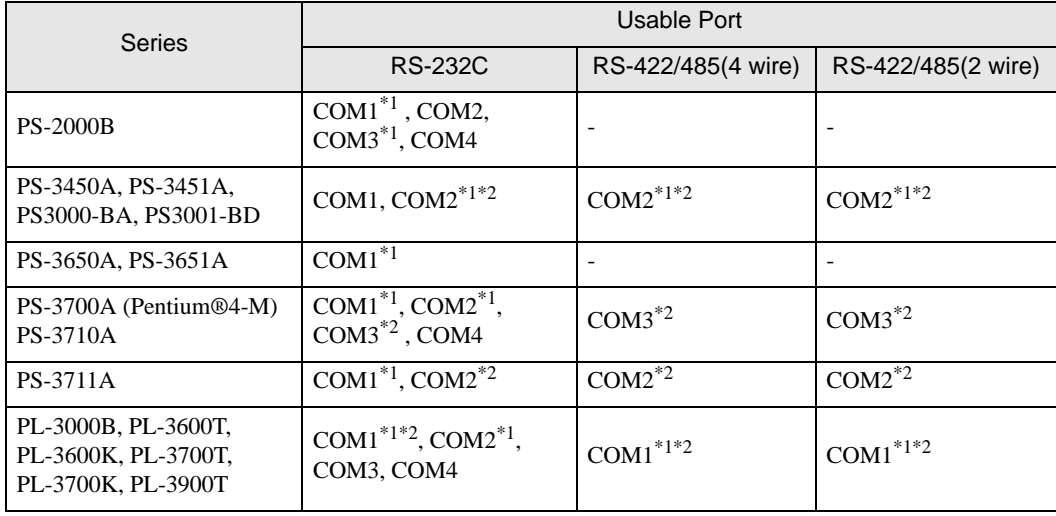

\*1 The RI/5V can be switched. Use the IPC's switch to change if necessary.

\*2 Set up the SIO type with the DIP switch. Please set up as follows according to SIO type to be used.

#### DIP switch setting: RS-232C

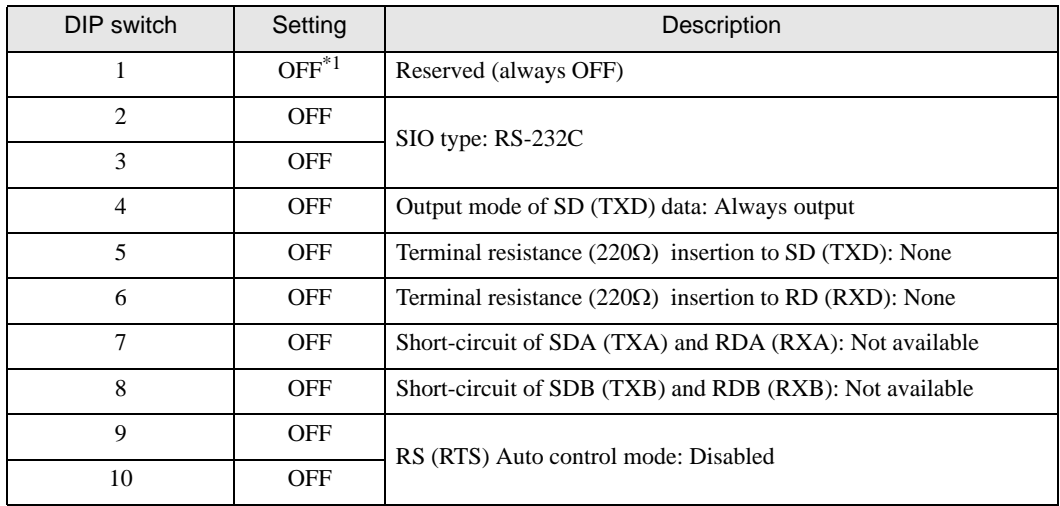

\*1 When using PS-3450A, PS-3451A, PS3000-BA and PS3001-BD, turn ON the set value.

DIP switch setting: RS-422/485 (4 wire)

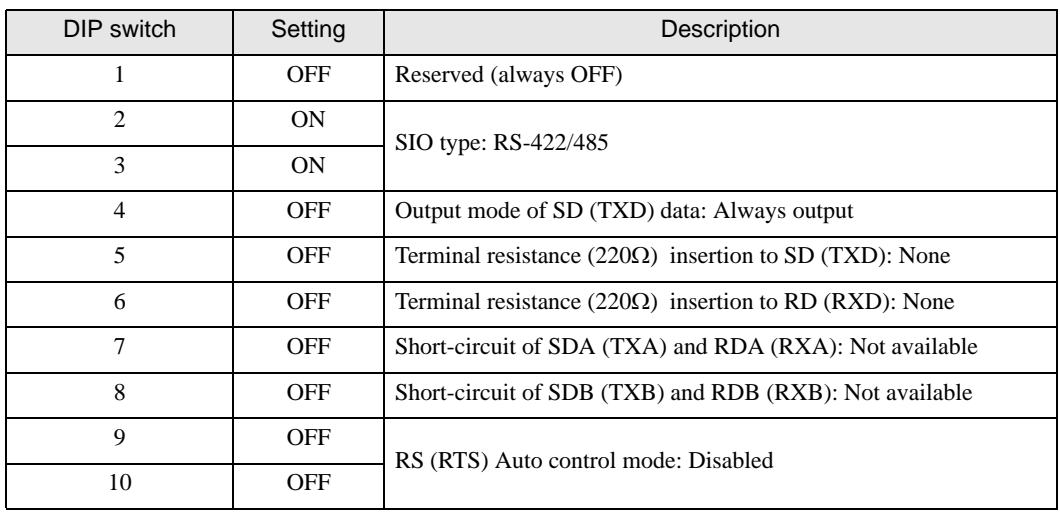

#### DIP switch setting: RS-422/485 (2 wire)

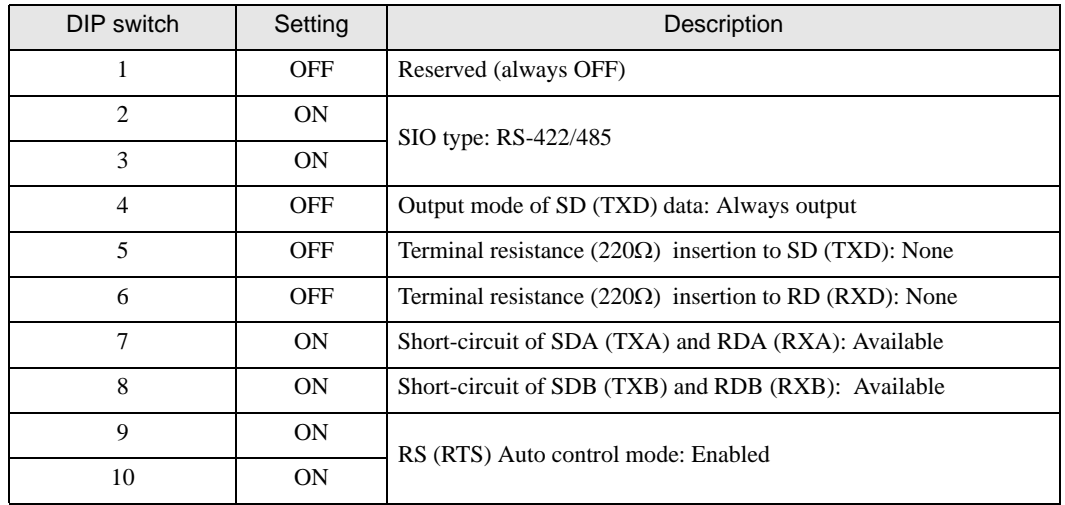

# <span id="page-6-0"></span>2 Selection of External Device

Select the External Device to be connected to the Display.

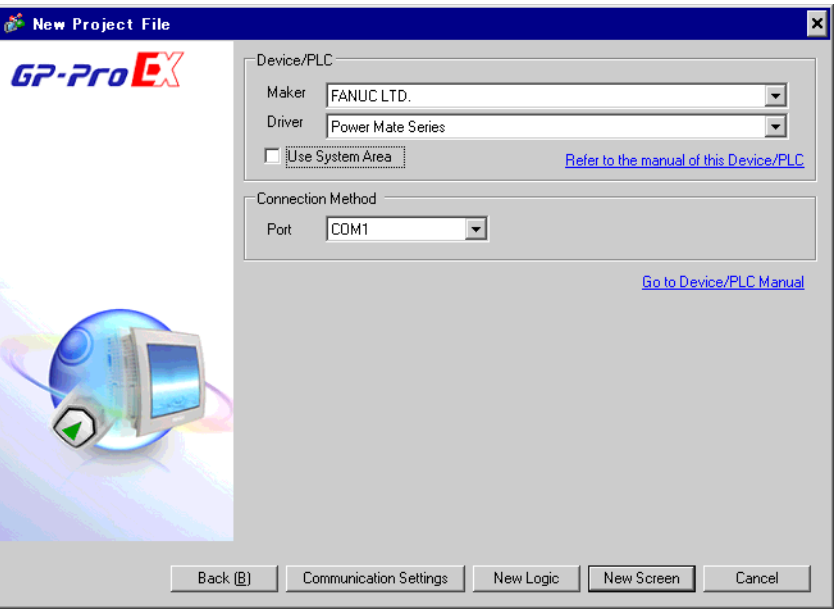

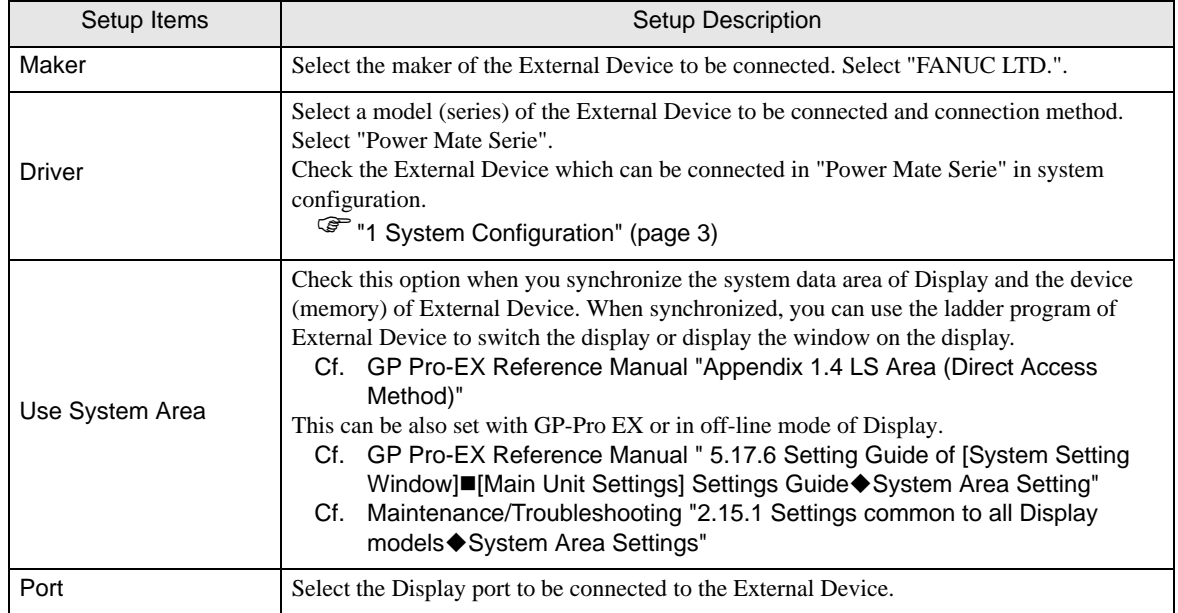

# <span id="page-7-0"></span>3 Example of Communication Setting

Examples of communication settings of the Display and the External Device, recommended by Pro-face, are shown.

## <span id="page-7-1"></span>3.1 Setting Example 1

## ■ Settings of GP-Pro EX

#### Communication Settings

To display the setting screen, select [Device/PLC Settings] from [System setting window] in workspace.

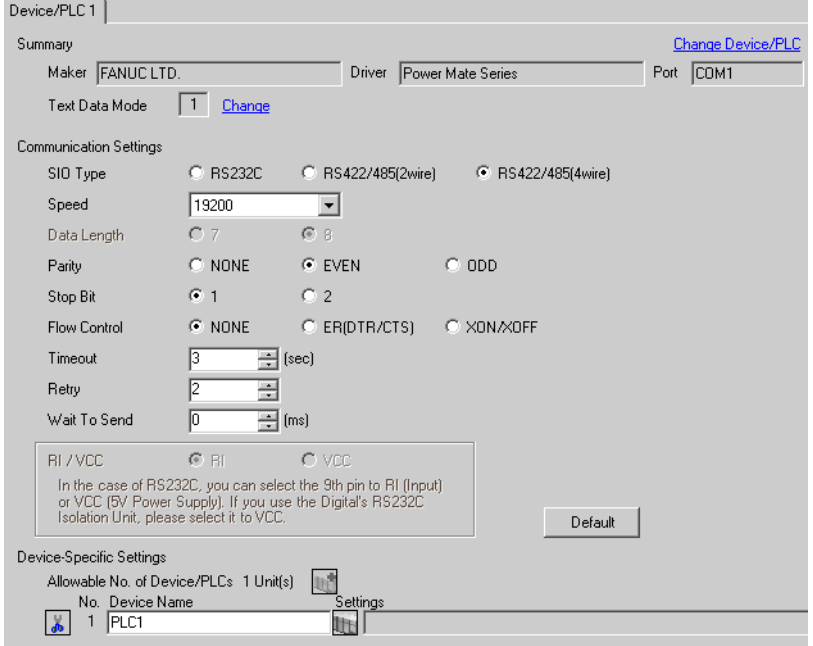

## ■ Settings of External Device

Communication setting of External Device is as follows, and cannot be changed.

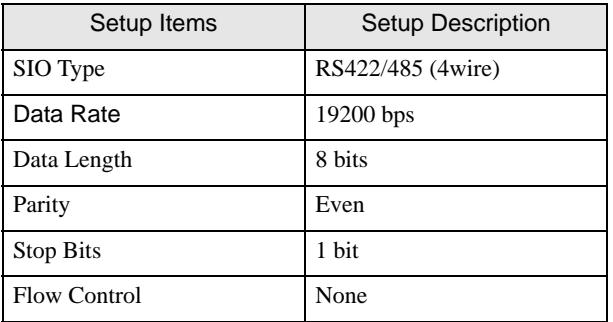

# <span id="page-8-0"></span>3.2 Setting Example 2

■ Settings of GP-Pro EX

Communication Settings

To display the setting screen, select [Device/PLC Settings] from [System setting window] in workspace.

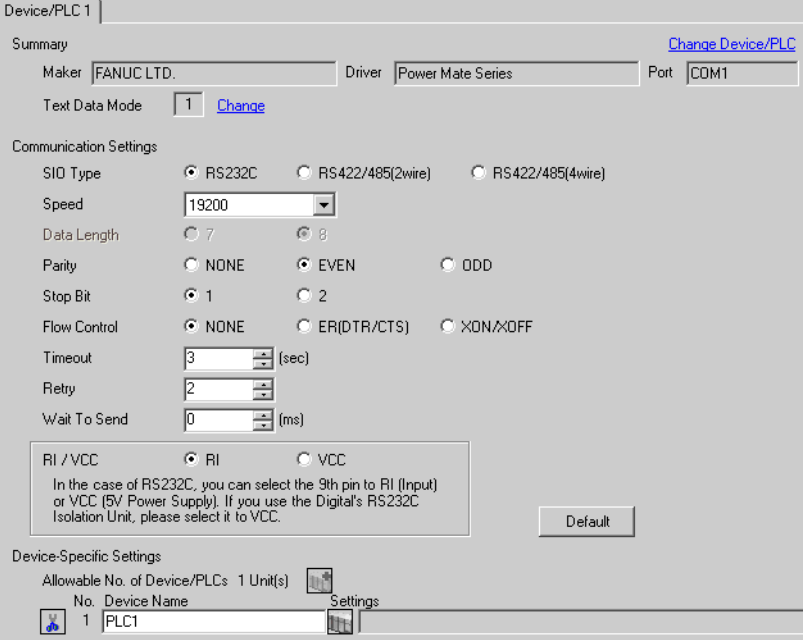

## ■ Settings of External Device

Speed is set up by setting up the parameter by which a monitor is carried out by display of External Device. Other setup is fixed values and cannot be changed.

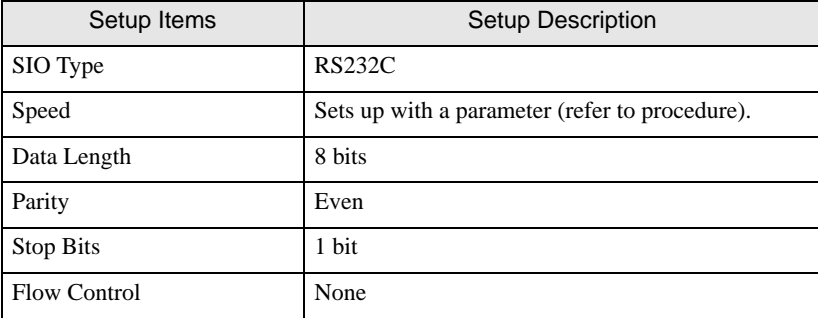

#### ◆ Procedure

The setting method of speed is explained to an example for 30i-Model A.

1 Permit the parameter writing.

Press the [OFFSET] key of an External Device operation board, and select the [Stting].

Change "0" of parameter writing into "1", and press the [INPUT] key.

2 Setting the parameter for display connection.

Press the [MDI] key of External Device operation board, and shift to MDI mode.

Press the [SYSTEM] key in MDI mode and the parameter screen is displayed.

Press the [Next page] and the parameter input screen is displayed.

Input the "3119" into parameter No. and the 3rd (3119. 3) bit is set to 0.

3 Setting the speed.

Setting the 1st (13101. 1) bit of parameter No.13101 to 1, and the setting value is written in parameter No.123.

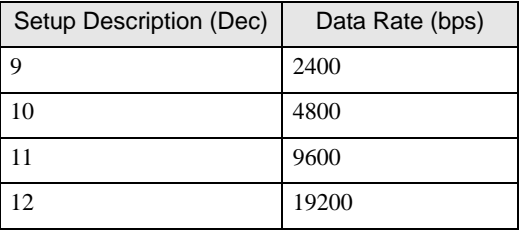

**NOTE** 

When the 1st bit of parameter No.13101 is 0, a transfer rate is 19200bps fixation. When communicating by 19200bps, operation of Procedure 3 is unnecessary.

4 Turn off the power supply of External Device, and turn on the power supply again.

# <span id="page-10-0"></span>4 Setup Items

Set communication settings of the Display with GP-Pro EX or in off-line mode of the Display. The setting of each parameter must be identical to that of External Device.

)["3 Example of Communication Setting" \(page 8\)](#page-7-0)

# 4.1 Setup Items in GP-Pro EX

## ■ Communication Settings

To display the setting screen, select [Device/PLC Settings] from [System setting window] in workspace.

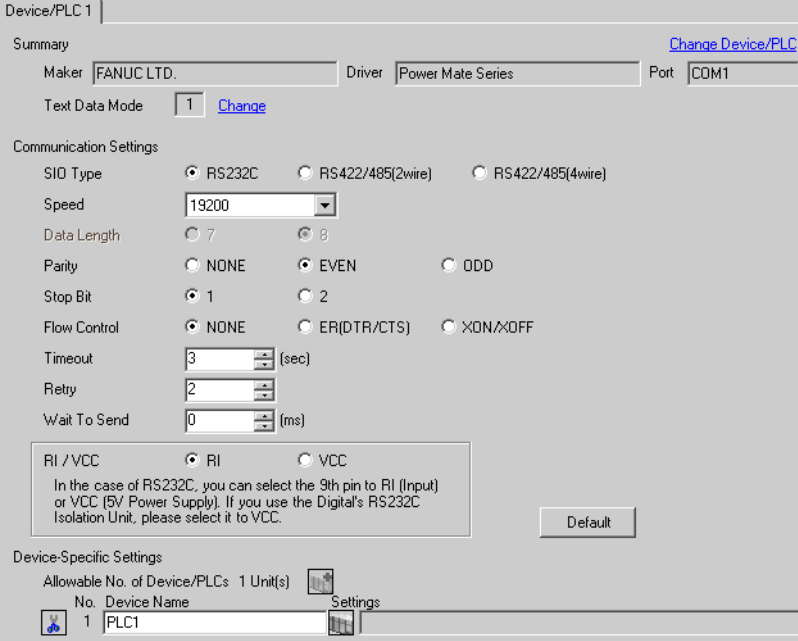

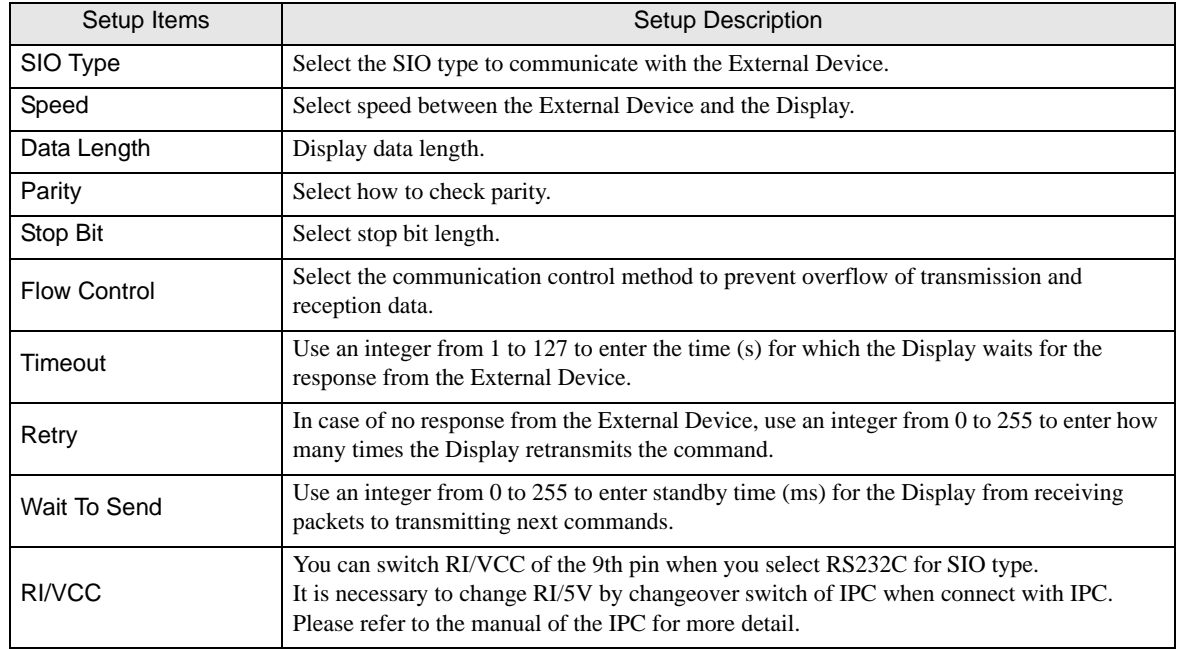

# 4.2 Setup Items in Off-Line Mode

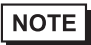

• Refer to the Maintenance/Troubleshooting manual for information on how to enter off-line mode or about the operation.

Cf. Maintenance/Troubleshooting Manual "2.2 Off-line Mode"

#### Communication Settings

To display the setting screen, touch [Device/PLC Settings] from [Peripheral Settings] in off-line mode. Touch the External Device you want to set from the displayed list.

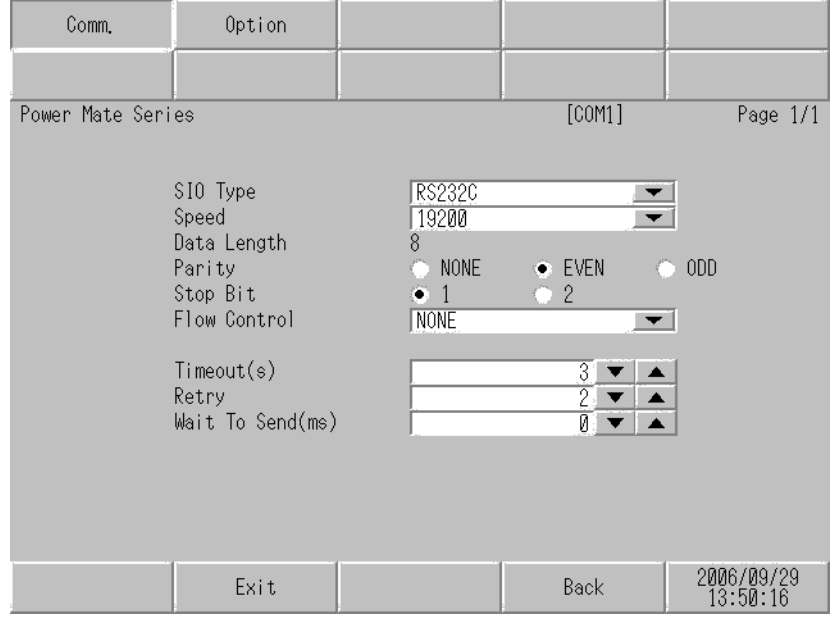

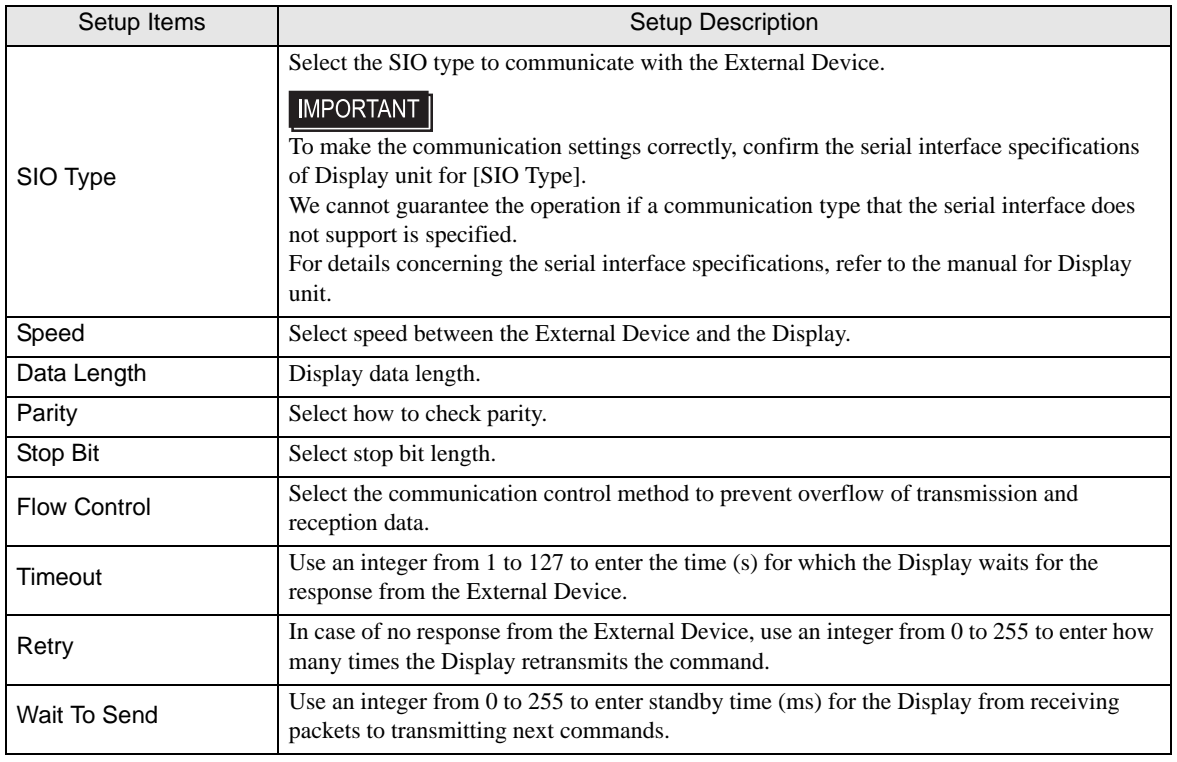

# Option

To display the setting screen, touch [Device/PLC Settings] from [Peripheral Settings]. Touch the External Device you want to set from the displayed list, and touch [Option].

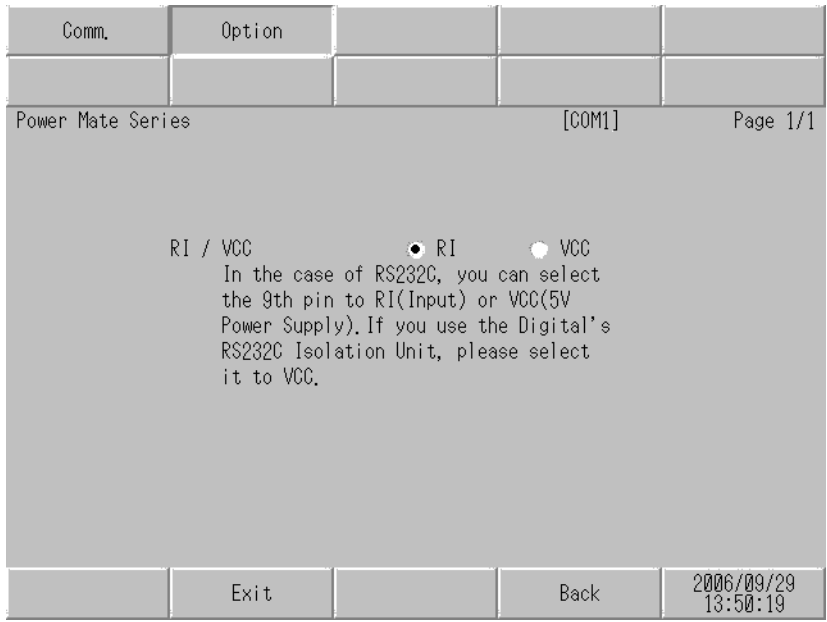

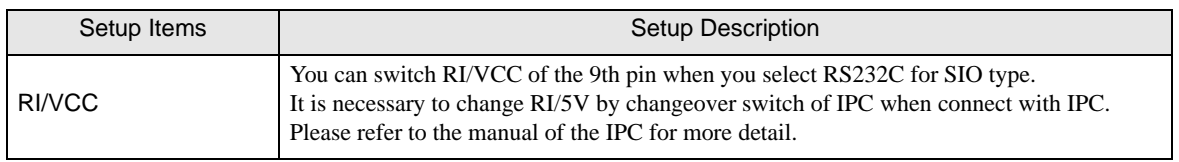

<span id="page-13-0"></span>The cable diagram shown below may be different from the cable diagram recommended by [FANUC LTD.](#page-0-0). Please be assured there is no operational problem in applying the cable diagram shown in this manual.

- The FG pin of the External Device body must be D-class grounded. Please refer to the manual of the External Device for more details.
- SG and FG are connected inside the Display. When connecting SG to the External Device, design the system not to form short-circuit loop.
- Connect the isolation unit, when communication is not stabilized under the influence of a noise etc..

<span id="page-13-1"></span>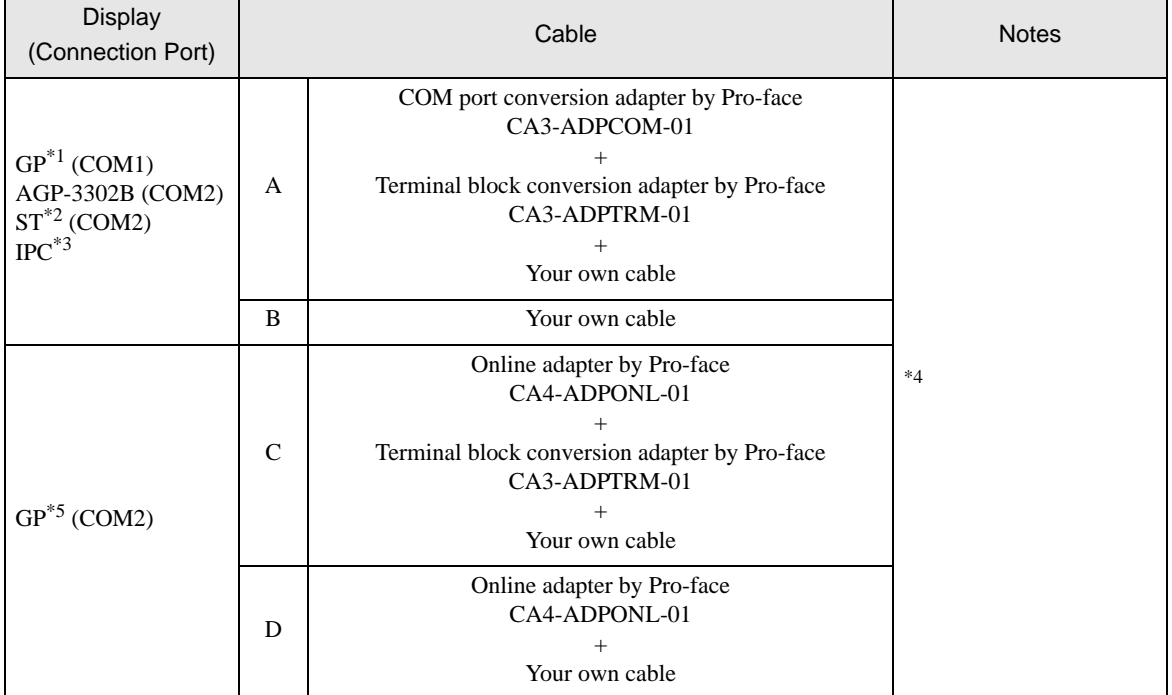

#### Cable Diagram 1

\*1 All GP models except AGP-3302B

\*2 All ST models except AST-3211A

\*3 Only the COM port which can communicate by RS-422/485 (4 wire) can be used. <sup><sup></sub></sub> ■</sup> [IPC COM Port \(page 5\)](#page-4-0)</sup>

\*4 Check the cable length with Fanuc Motion Controller PLC's users manual. It is necessary to connect the terminal resistance  $100 \Omega$  in RDA and RDB of JD15 of Motion Controller.

\*5 All GP models except GP-3200 series and AGP-3302B

A) When using the COM port conversion adapter (CA3-ADPCOM-01), the terminal block conversion adapter (CA3-ADPTRM-01) by Pro-face and your own cable

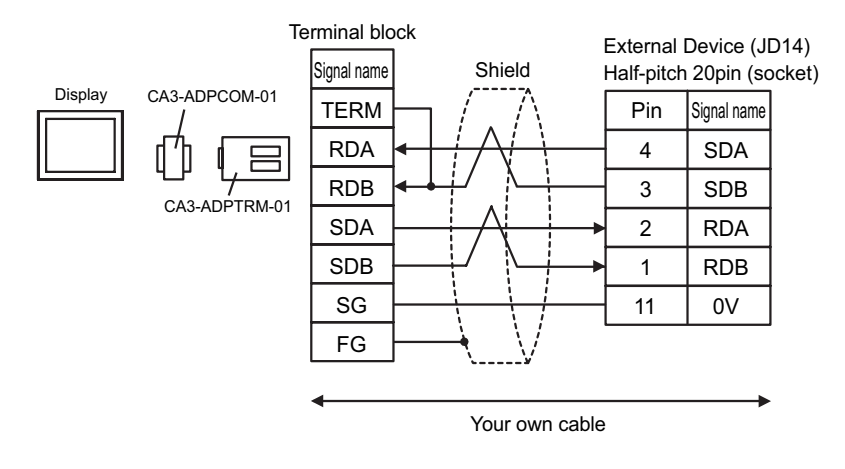

#### B) When using your own cable

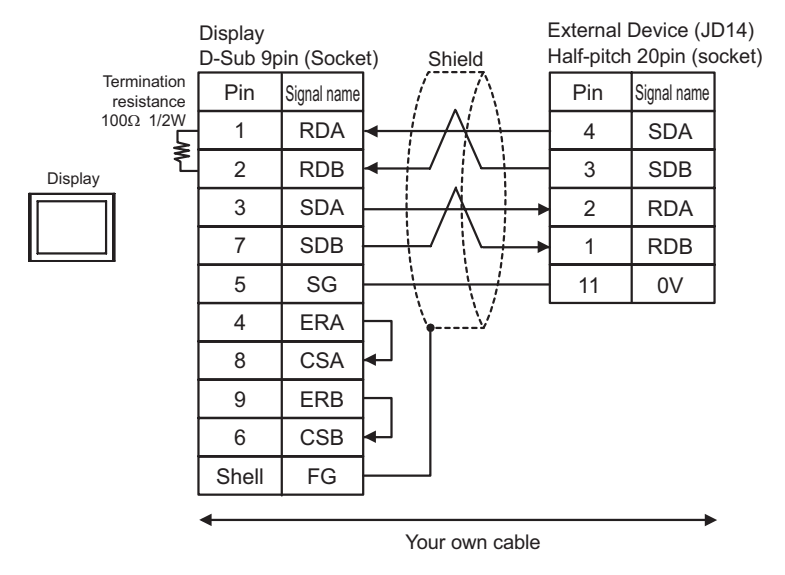

C) When using the online adapter (CA4-ADPONL-01), the terminal block conversion adapter (CA3-ADPTRM-01) by Pro-face and your own cable

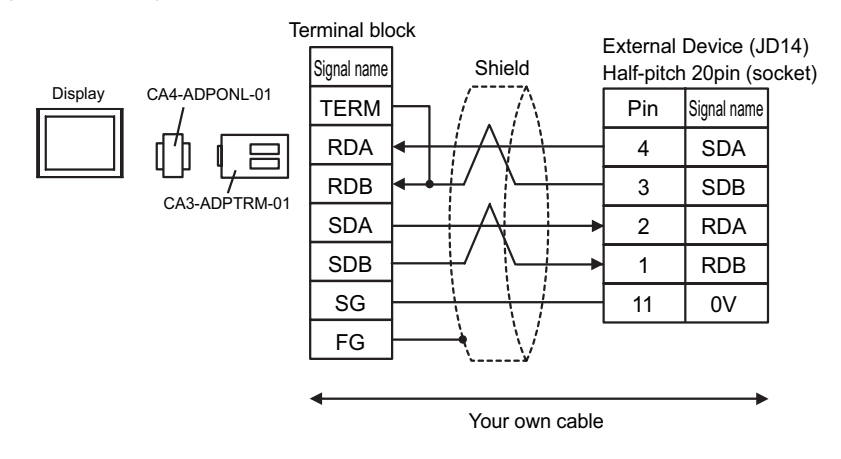

D) When using the online adapter (CA4-ADPONL-01) by Pro-face and your own cable

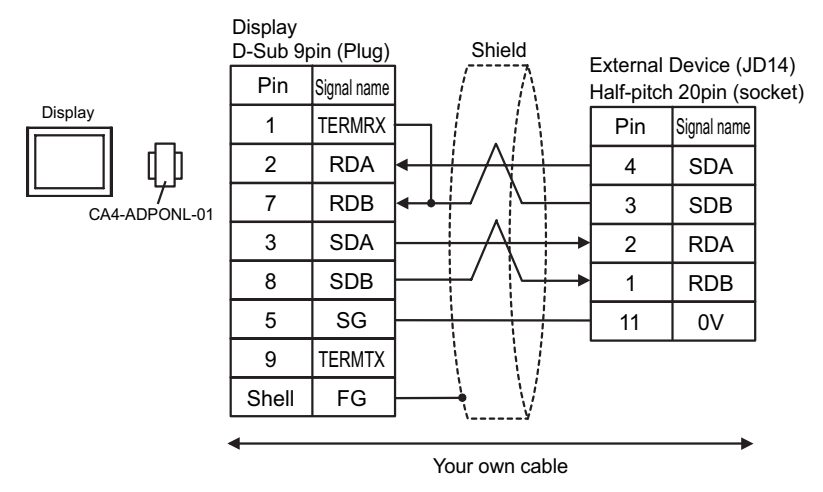

<span id="page-16-0"></span>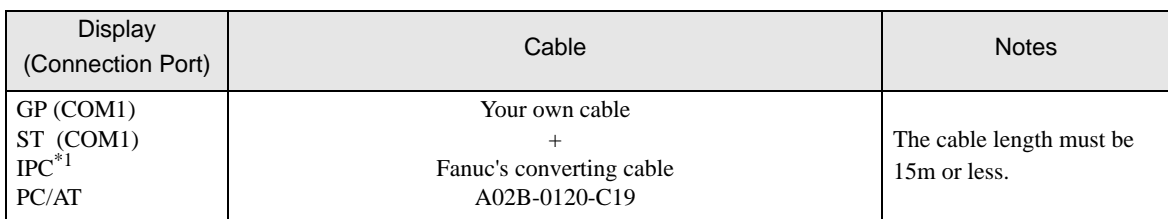

\*1 Only the COM port which can communicate by RS-232C can be used.

**F** [IPC COM Port \(page 5\)](#page-4-0)

When using your own cable and the Fanuc's converting cable A02B-0120-C19

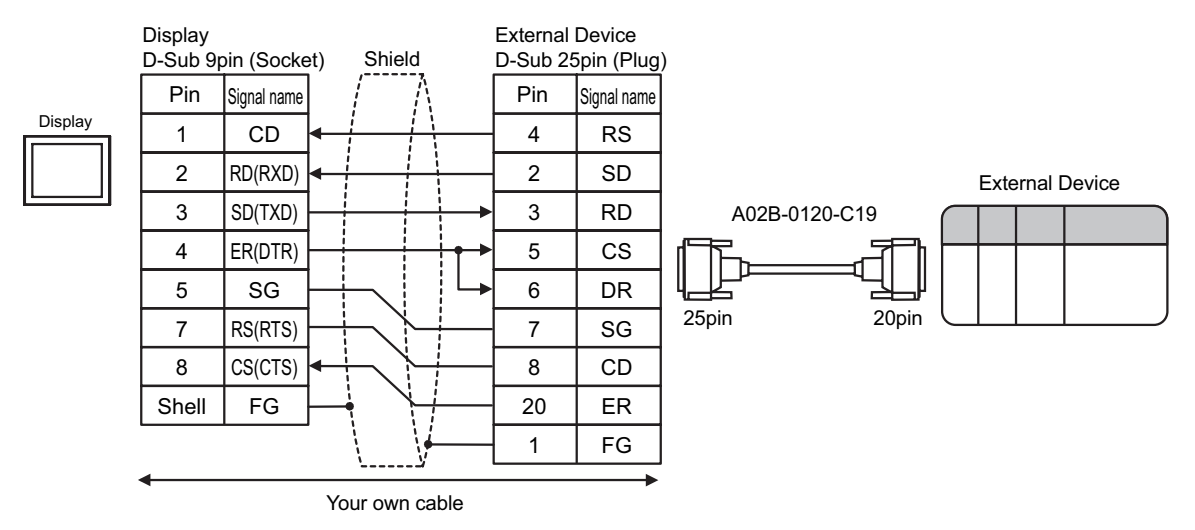

<span id="page-17-0"></span>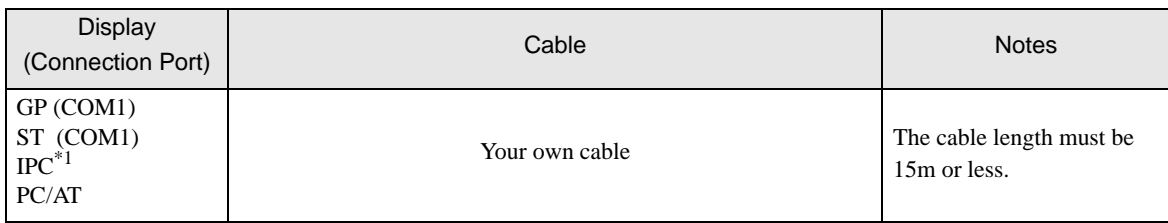

\*1 Only the COM port which can communicate by RS-232C can be used.

 $\mathbb{F}$  [IPC COM Port \(page 5\)](#page-4-0)

When using your own cable

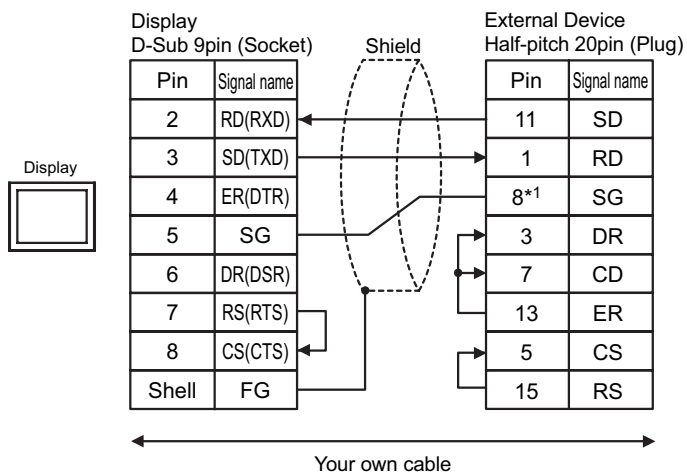

\*1 When connecting with 30i-Model A, 31i-Model A or 32i-Model A, The pin number of SG changes with ports to be used.

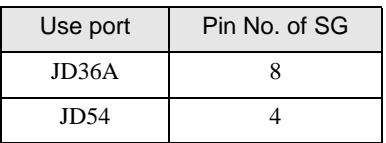

<span id="page-18-0"></span>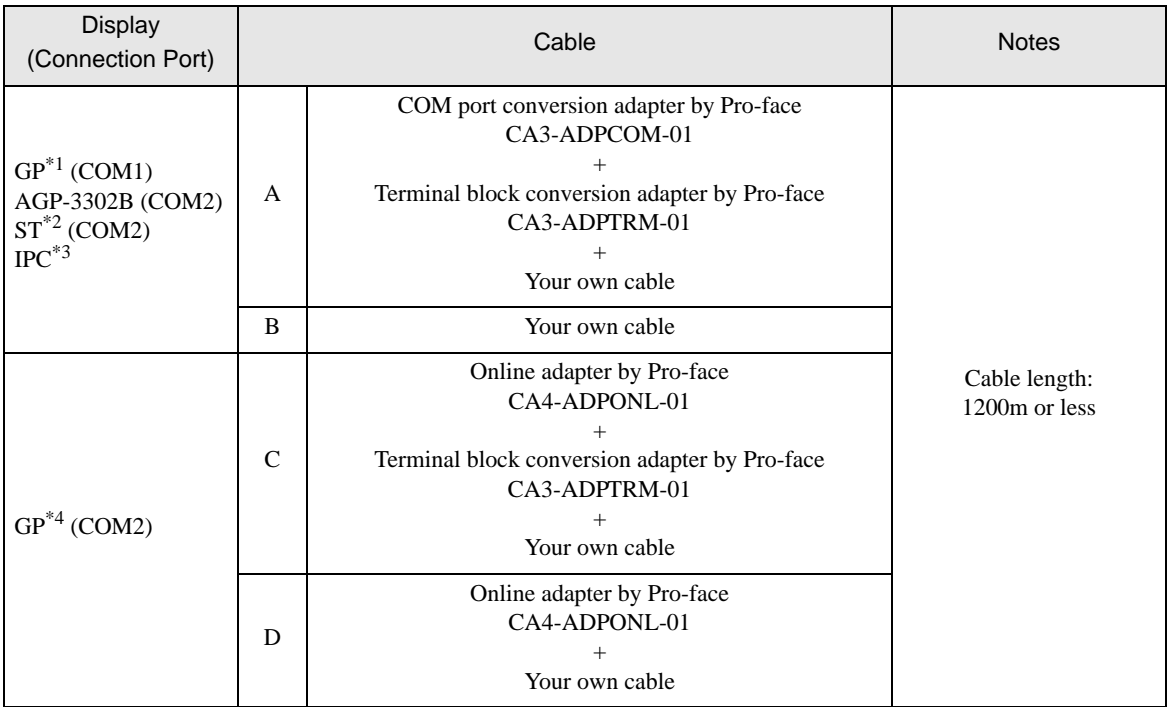

\*1 All GP models except AGP-3302B

\*2 All ST models except AST-3211A

\*3 Only the COM port which can communicate by RS-422/485 (4 wire) can be used. **F** [IPC COM Port \(page 5\)](#page-4-0)

\*4 All GP models except GP-3200 series and AGP-3302B

A) When using the COM port conversion adapter (CA3-ADPCOM-01), the terminal block conversion adapter (CA3-ADPTRM-01) by Pro-face and your own cable

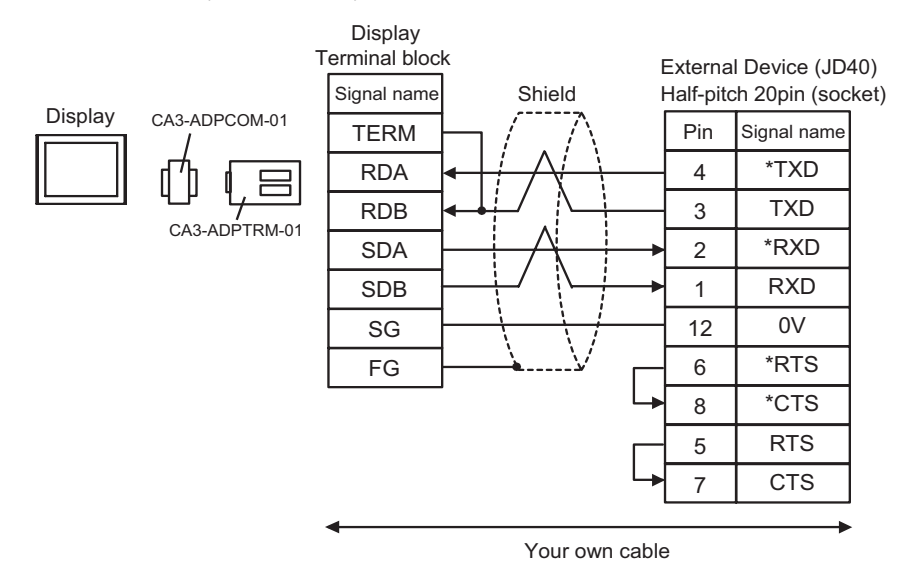

B) When using your own cable

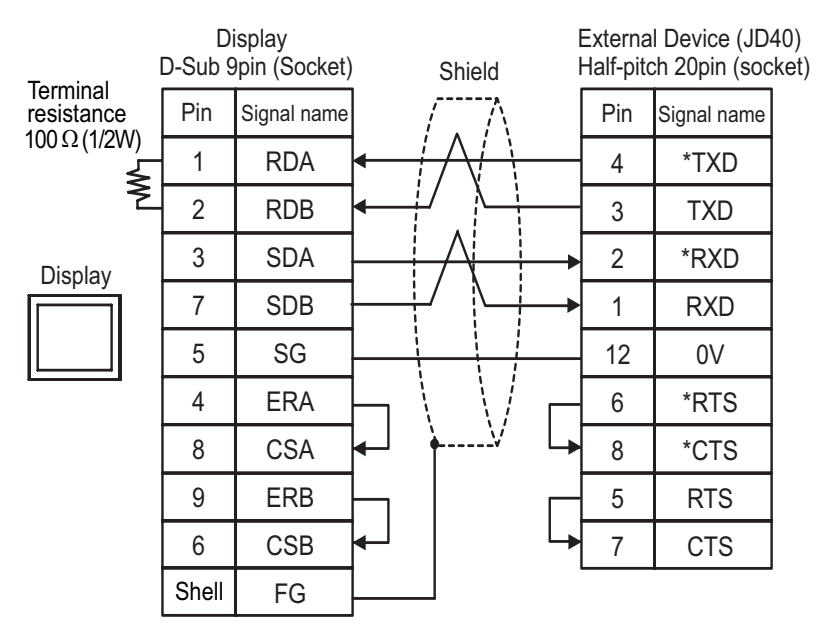

C) When using the online adapter (CA4-ADPONL-01), the terminal block conversion adapter (CA3-ADPTRM-01) by Pro-face and your own cable

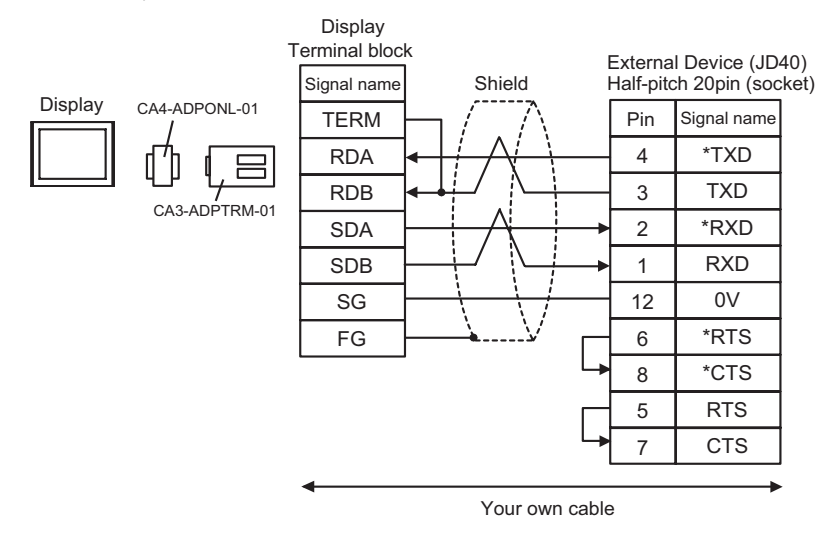

D) When using the online adapter (CA4-ADPONL-01) by Pro-face and your own cable

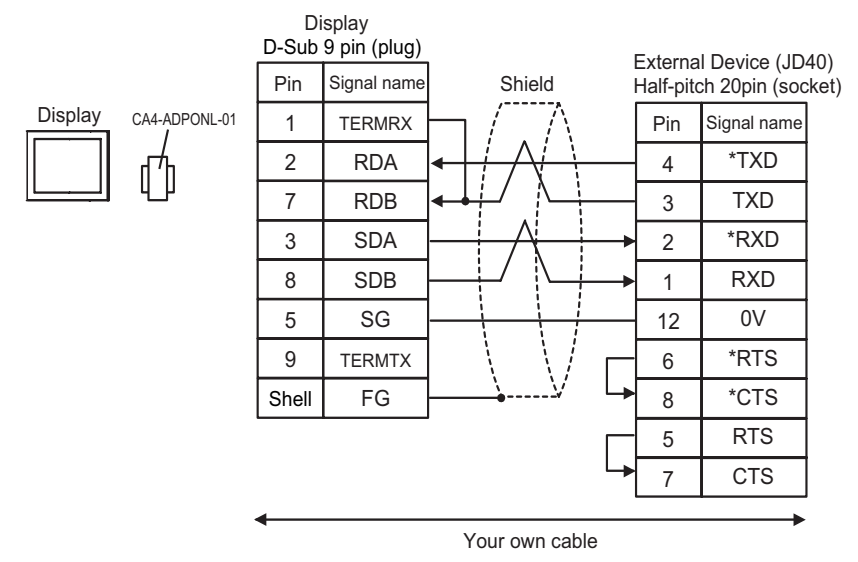

 $\Box$  This address can be specified as system data area.

# <span id="page-21-0"></span>6 Supported Device

Range of supported device address is shown in the table below. Please note that the actually supported range of the devices varies depending on the External Device to be used. Please check the actual range in the manual of your connecting equipment.

 $\Box$ 

## 6.1 Fanuc Power Mate Series

Device Bit Address Word Address 32 **Notes** Input relay X00000.0-X00127.7 X00000-X00126  $\overline{=}21$ X01000.0-X01063.7 X01000-X01062 Output relay Y00000.0-Y00127.7 Y00000-Y00126 ו 2⊤ Y01000.0-Y01063.7 Y01000-Y01062  $2^-$ Internal relay R00000.0-R00999.7 R00000-R00998  $\overline{+}$  $TLIH$ Keep relay K0000.0-K0019.7 K0000-K0018 2۱ ÷ Timer ----- T0000-T0078 Counter 1 ----- C0000-C0078 — 21 Data table ----- D00000-D01858 \*1

\*1 The maximum address available for bit access is D01859.7.

NOTE

• Please refer to the GP-Pro EX Reference Manual for system data area.

Cf. GP-Pro EX Reference Manual "Appendix 1.4 LS Area (Direct Access Method)"

• Please refer to the precautions on manual notation for icons in the table.

)"Manual Symbols and Terminology"

6.2 Fanuc Power Mate i Series

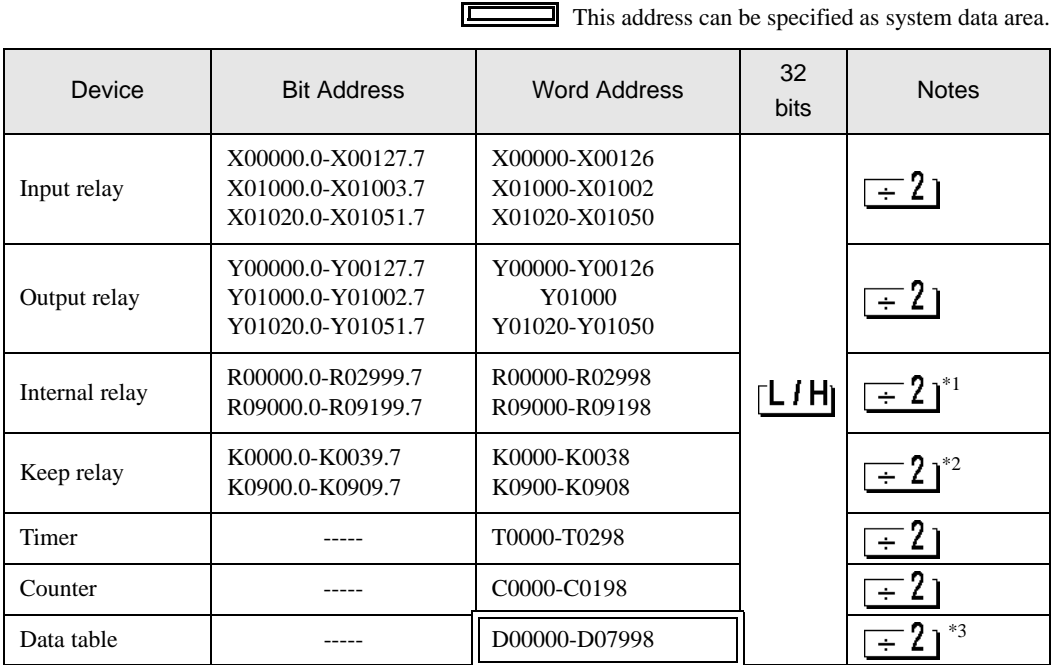

匠

\*1 Bit Address "R09000.0-R09199.7" and Word Address "R09000-R09198" are the system control areas. Do not write the data in these addresses.

\*2 Bit Address "K0900.0-K0909.7" and Word Address "K0900-K0908" are the system control areas. Do not write the data in these addresses.

\*3 The maximum address available for bit access is D07999.7.

NOTE

• Please refer to the GP-Pro EX Reference Manual for system data area.

Cf. GP-Pro EX Reference Manual "Appendix 1.4 LS Area (Direct Access Method)" • Please refer to the precautions on manual notation for icons in the table.

)"Manual Symbols and Terminology"

## 6.3 Fanuc Series

 $\Box$  This address can be specified as system data area.

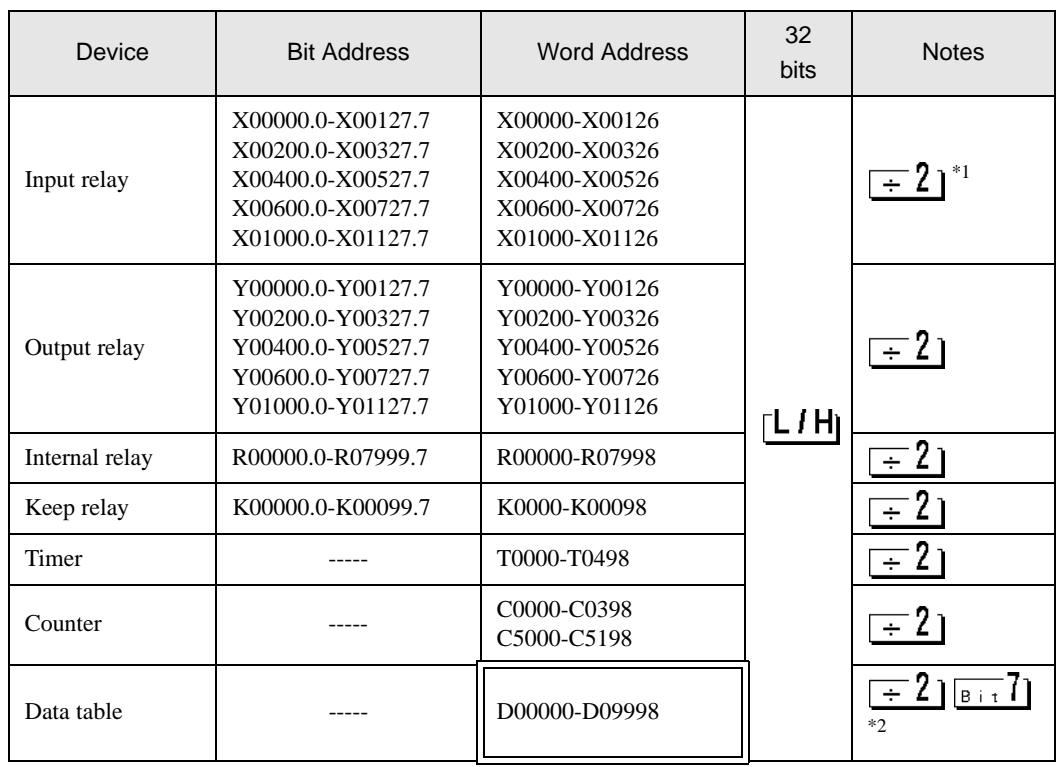

叵

\*1 Write disable

\*2 The maximum address available for bit access is D09999.7.

NOTE

• Please refer to the GP-Pro EX Reference Manual for system data area.

Cf. GP-Pro EX Reference Manual "Appendix 1.4 LS Area (Direct Access Method)"

• Please refer to the precautions on manual notation for icons in the table.

)"Manual Symbols and Terminology"

# <span id="page-24-0"></span>7 Device Code and Address Code

Use device code and address code when you select "Device Type & Address" for the address type in data displays.

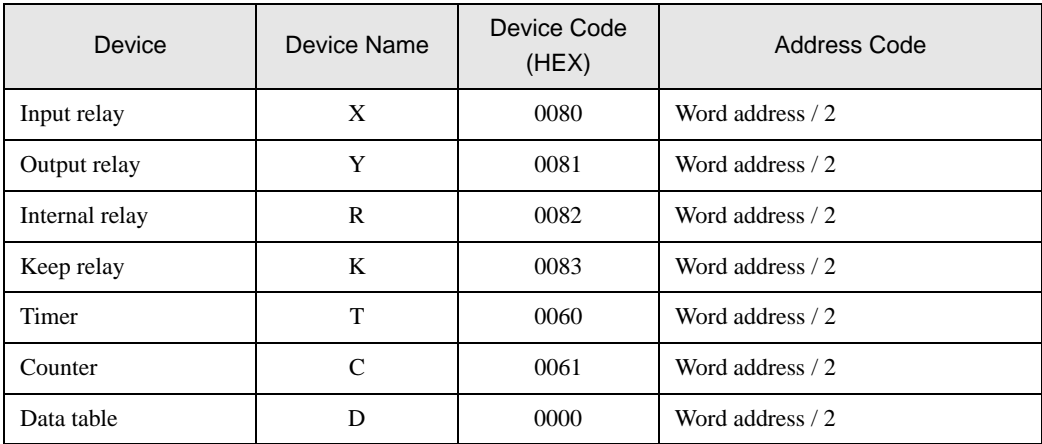

# <span id="page-25-0"></span>8 Error Messages

Error messages are displayed on the screen of Display as follows: "No. : Device Name: Error Message (Error Occurrence Area)". Each description is shown below.

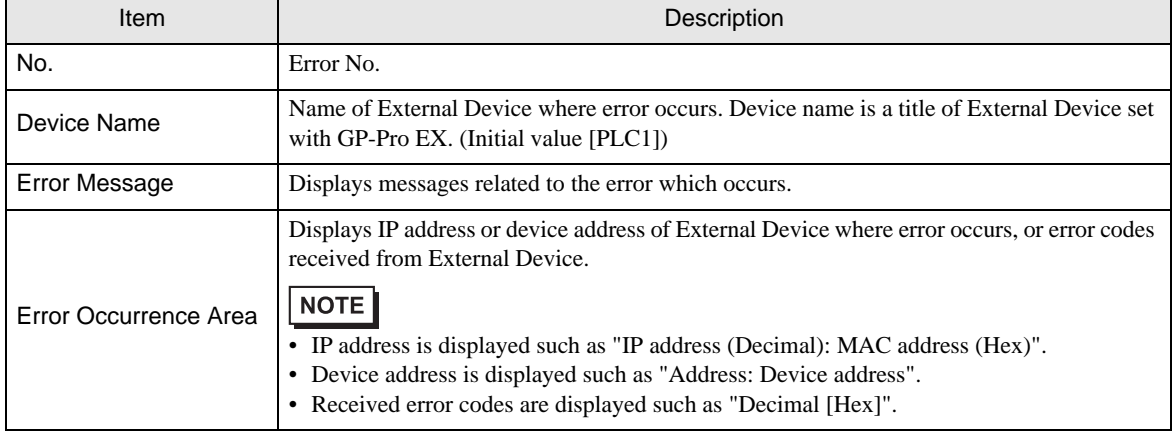

#### Display Examples of Error Messages

"RHAA036: PLC1: Error has been responded for device write command (Error Code: 2 [02H])"

• Refer to your External Device manual for details on received error codes. NOTE • Refer to "When an error is displayed (Error Code List)" in "Maintenance/Troubleshooting Manual" for details on the error messages common to the driver.

## **External Device** Peculiar to External Device

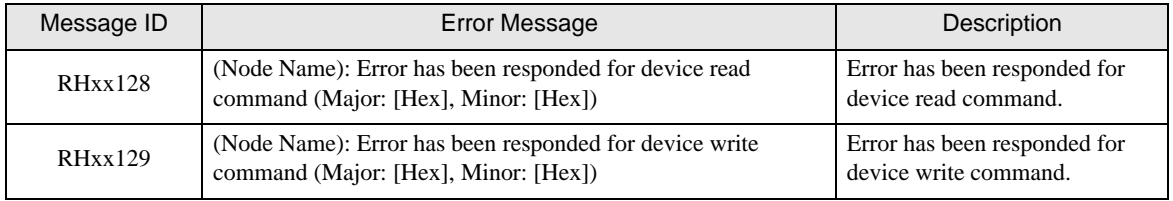